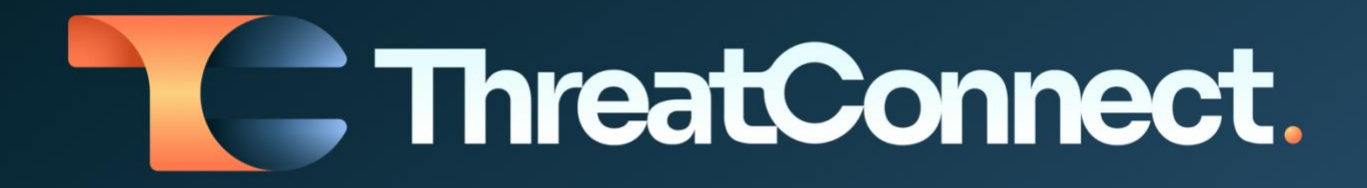

# **Zscaler™ Internet Access Integration**

### Software Version 1.0

### User Guide

#### July 14, 2023

30074-02 EN Rev. A

ThreatConnect, Inc. 3865 Wilson Blvd., Suite 550, Arlington, VA 22203 P: 1.800.965.2708 | F: 703.229.4489 www.ThreatConnect.com

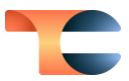

©2023 ThreatConnect, Inc.

ThreatConnect® is a registered trademark, and TC Exchange™ is a trademark, of ThreatConnect, Inc. Zscaler™ is a trademark of Zscaler, Inc.

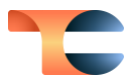

### **Table of Contents**

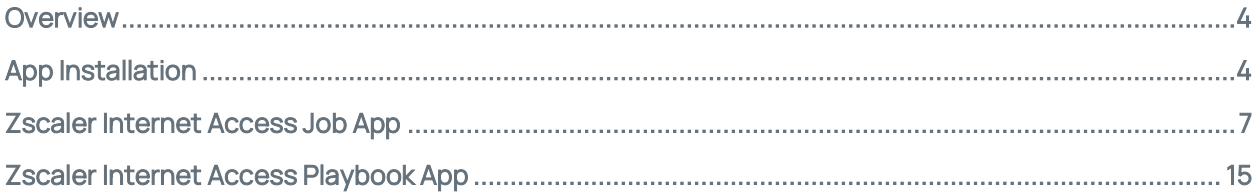

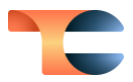

### <span id="page-3-0"></span>**Overview**

The ThreatConnect® Job App integration with Zscaler Internet Access selects certain URL and Host Indicators in ThreatConnect and adds them to a Zscaler blocklist. The Zscaler Internet Access Playbook App in ThreatConnect can perform several actions in the Zscaler platform, such as managing blocklists, retrieving details o[n DLP Dictionaries,](https://help.zscaler.com/zia/about-dlp-dictionaries) submitting files to the Zscaler sandbox, and much more.

Technical documentation and release notes on these Apps can be found at the following links:

- [https://threatconnect.readme.io/docs/Zscaler-internet-access-job](https://threatconnect.readme.io/docs/zscaler-internet-access-job)
- [https://threatconnect.readme.io/docs/Zscaler-internet-access-playbook](https://threatconnect.readme.io/docs/zscaler-internet-access-playbook)

## <span id="page-3-1"></span>App Installation

Follow the steps in this section to install the Zscaler Internet Access Job and Playbook Apps through TC Exchange™ in ThreatConnect.

- 1. Log into ThreatConnect with a System Administrator account.
- 2. On the top navigation bar, hover over Settings <sup>333</sup> and select TC Exchange Settings. The Installed tab of the TC Exchange Settings screen will be displayed.
- 3. Click the Catalog tab. The Catalog screen will be displayed.
- 4. Enter "zscaler" into the search bar to display all available Zscaler Apps on your ThreatConnect instance [\(Figure 1\)](#page-4-0).

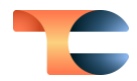

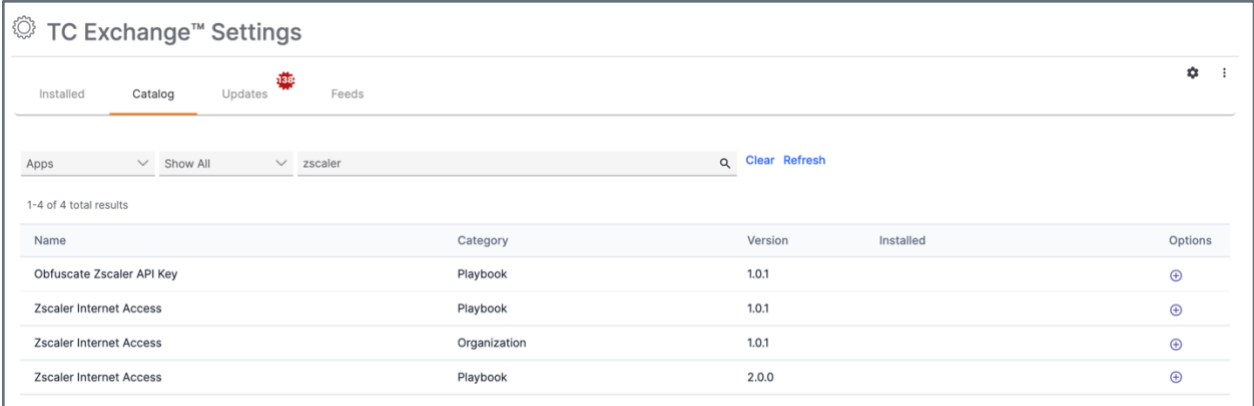

<span id="page-4-0"></span>5. Click Install  $\Theta$  in the Options column for the Zscaler Internet Access App with "Organization" in the Category column. The Release Notes: Zscaler Internet Access window will be displayed [\(Figure 2\)](#page-4-1).

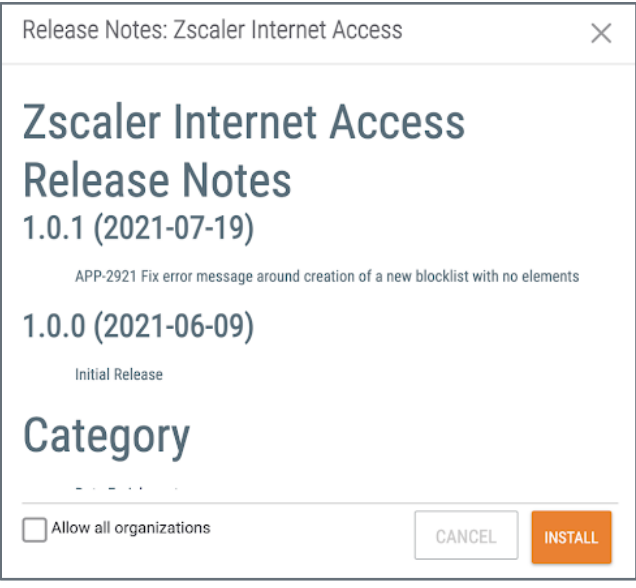

#### Figure 2

<span id="page-4-1"></span>Allow all organizations: Select this checkbox if you want to allow all Organizations on the ThreatConnect instance to have access to the App.

Note: If you do not select this checkbox, you can select the Organization(s) that will have permissions to run the App by navigating to the Installed tab of the TC Exchange Settings screen, locating the Zscaler Internet Access Job (Organization) App installed in your Organization, clicking the vertical ellipsis  $\colon$  in the Options column, and selecting Permissions.

• Click the INSTALL button.

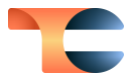

6. Click Install  $\bigoplus$  in the Options column for the Zscaler Internet Access App with "Playbook" in the Category column and the latest version—2.0.0 in this example—in the Version column [\(Figure 1\)](#page-4-0). The Release Notes: Zscaler Internet Access window will be displayed [\(Figure 3\)](#page-5-1).

Important: Always make sure to install the latest version of the App if this is the first time that you are installing it. Older versions can still be used, but will not have the latest features.

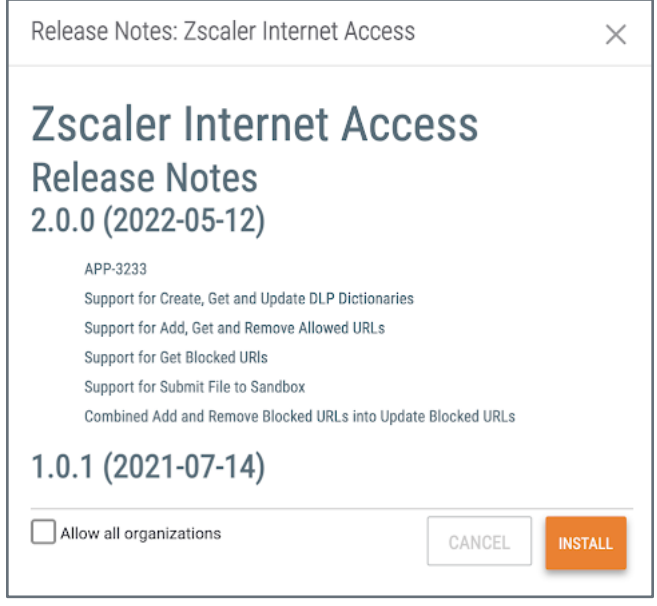

#### Figure 3

<span id="page-5-1"></span>Allow all organizations: Select this checkbox if you want to allow all Organizations on the ThreatConnect instance to have access to the App.

Note: If you do not select this checkbox, you can select the Organization(s) that will have permissions to run the App by navigating to the Installed tab of the TC Exchange Settings screen, locating the Zscaler Internet Access Playbook App installed in your Organization, clicking the vertical ellipsis  $\vdots$  in the Options column, and selecting Permissions.

<span id="page-5-0"></span>Click the **INSTALL** button.

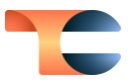

### Zscaler Internet Access Job App

Follow the steps in this section to configure and run the Zscaler Internet Access Job App in ThreatConnect and view the results of the App's execution in the Zscaler platform.

- 1. Log into ThreatConnect with an account with an [Organization role](https://knowledge.threatconnect.com/docs/organization-roles) of Organization Administrator.
- 2. On the top navigation bar, hover over Settings  $\ddot{\otimes}$  and select Org Settings. The Membership tab of the Organization Settings screen will be displayed.
- 3. Confirm that there is a user with a System role of API User in your Organization. If not, the[n create an API User.](https://knowledge.threatconnect.com/docs/creating-user-accounts#creating-an-api-user)
- 4. Click the Apps tab. The Jobs view of the Apps screen will be displayed [\(Figure 4\)](#page-6-0).

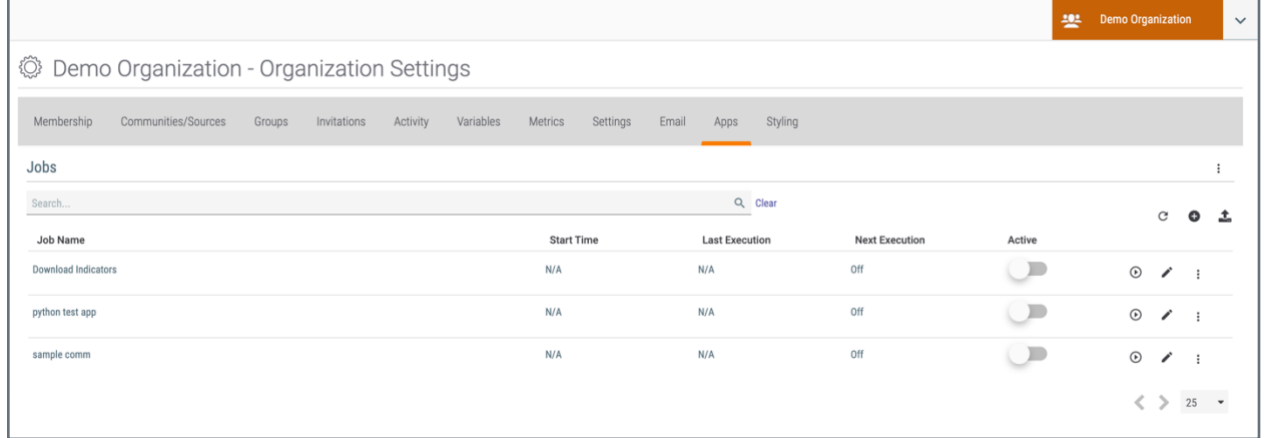

#### Figure 4

<span id="page-6-0"></span>5. Click Add  $\bigoplus$  at the top right of the table. The Program screen of the Add Job drawer will be displayed [\(Figure 5\)](#page-7-0).

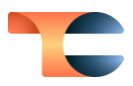

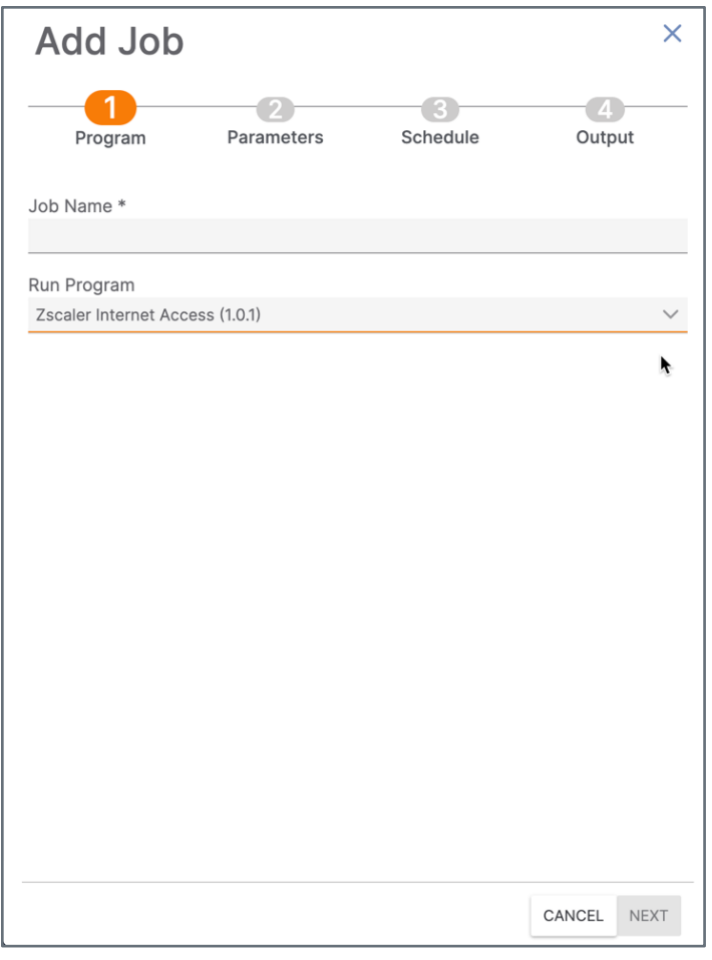

- <span id="page-7-0"></span>• Job Name: Enter a name for the Job.
- Run Program: Select Zscaler Internet Access (1.0.1) from the dropdown.
- Click the NEXT button.
- 6. The Parameters screen of the Add Job drawer will be displayed [\(Figure 6\)](#page-8-0).

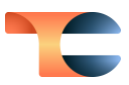

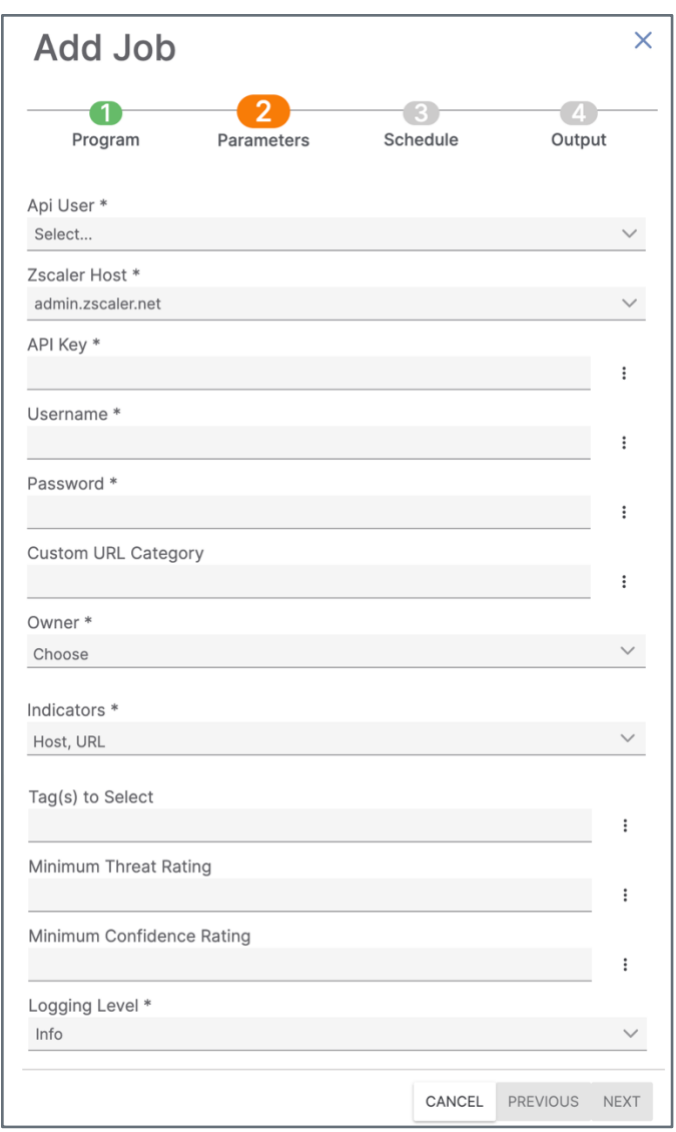

<span id="page-8-0"></span>Note: Parameters with an asterisk (\*) next to their name are required.

- API User: Select the API user to retrieve Indicators from ThreatConnect.
- Zscaler Host: Select the Zscaler Internet Access host URL that matches your login URL for Zscaler.
- API Key: Enter the Zscaler Internet Access API key used for authentication.
- Username: Enter the Zscaler Internet Access username that is used to log into the Zscaler host.
- Password: Enter the Zscaler Internet Access password associated with the Username.

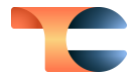

- Custom URL Category: Enter the Zscaler URL category into which Indicators from ThreatConnect will be grouped and added in the Zscaler Internet Access host.
- Owner: Select the ThreatConnect [owner](https://knowledge.threatconnect.com/docs/ownership-in-threatconnect) from which Indicators will be retrieved.
- Indicators: Select the type(s) of Indicators to send to the Zscaler Internet Access host. Both options (Host and URL) are selected by default.
- Tag(s) to Select: Enter a comma-separated list of ThreatConnect [Tags](https://knowledge.threatconnect.com/docs/applying-tags) on which to filter Indicators.
- **Minimum [Threat Rating](https://knowledge.threatconnect.com/docs/setting-indicator-threat-and-confidence-ratings): Select the minimum Threat Rating that an Indicator must** have in order to be added to the Zscaler Internet Access host.
- Minimu[m Confidence Rating](https://knowledge.threatconnect.com/docs/setting-indicator-threat-and-confidence-ratings): Select the minimum Confidence Rating that an Indicator must have in order to be added to the Zscaler Internet Access Host
- Logging Level: Select the level of verbosity of the logging output for the App.
- Click the **NEXT** button.
- 7. The Schedule screen of the Add Job drawer will be displayed [\(Figure 7\)](#page-9-0).

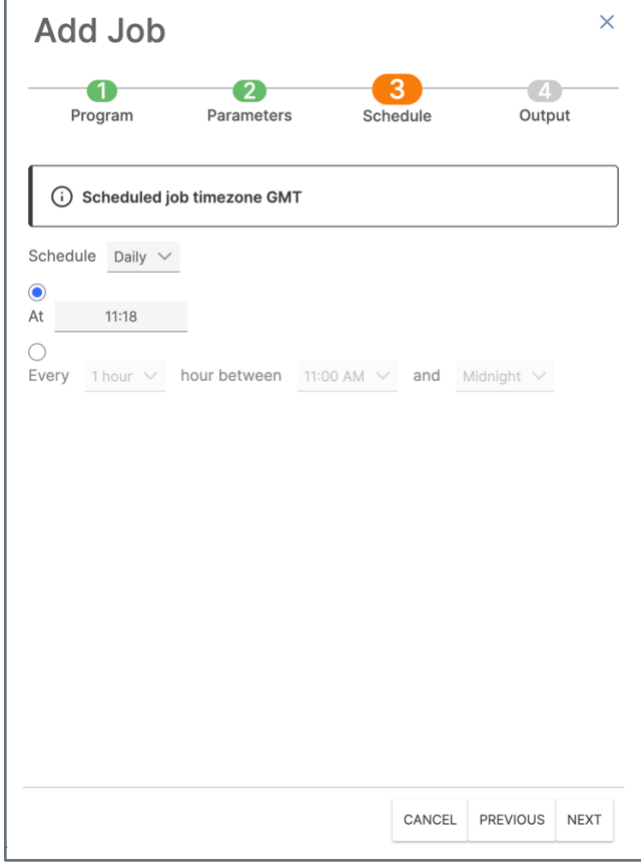

<span id="page-9-0"></span>Figure 7

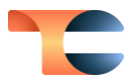

- Schedule: Select the frequency of Job runs.
- At: Select this option to schedule a specific time for Job runs, and use the corresponding field to enter the Job run time.
- Every: Select this option to schedule Job runs to occur at intervals, and use the corresponding fields to set the specific frequency and interval.
- Click the NEXT button.
- 8. The Output screen of the Add Job drawer will be displayed [\(Figure 8\)](#page-10-0).

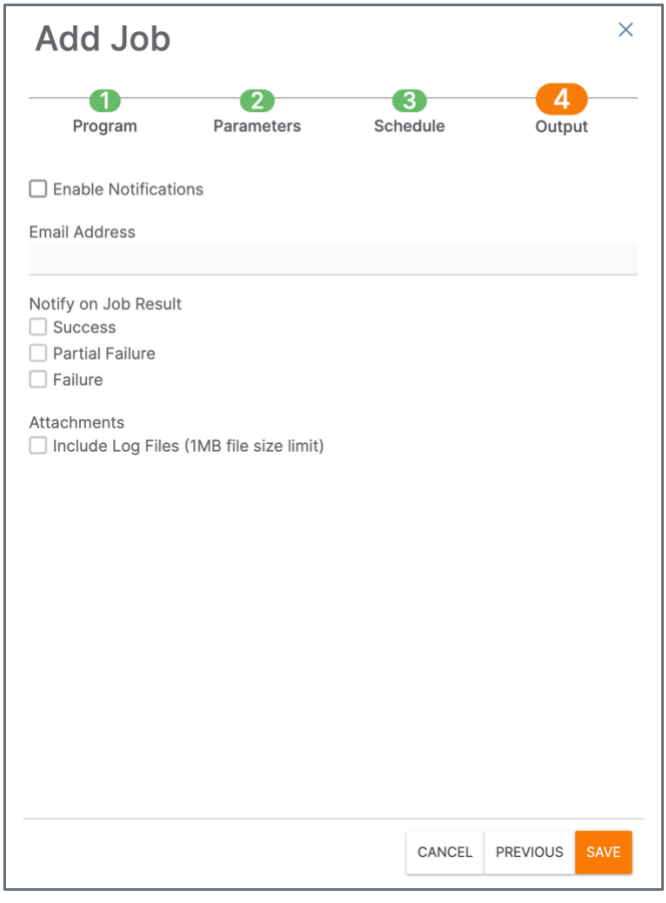

- <span id="page-10-0"></span>• Enable Notifications: Select this checkbox to receive notifications with the results of Job runs. If this checkbox is not selected, none of the other options in this step will be available.
- Email Address: Enter the email address to which notifications should be sent.

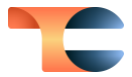

**Notify on Job Result**: Select the checkbox(es) for the type(s) of Job results for which notification emails will be sent.

Note: It is recommended to enable notifications for partial failures and failures.

- Attachments: Select the Include Log Files checkbox to include log files in notification emails.
- Click the **SAVE** button.
- 9. The Jobs view on the Apps screen will now show the Job created for the Zscaler Internet Access App. Toggle the switch in the **Active** column for the Job on to activate the Job [\(Figure 9\)](#page-11-0).

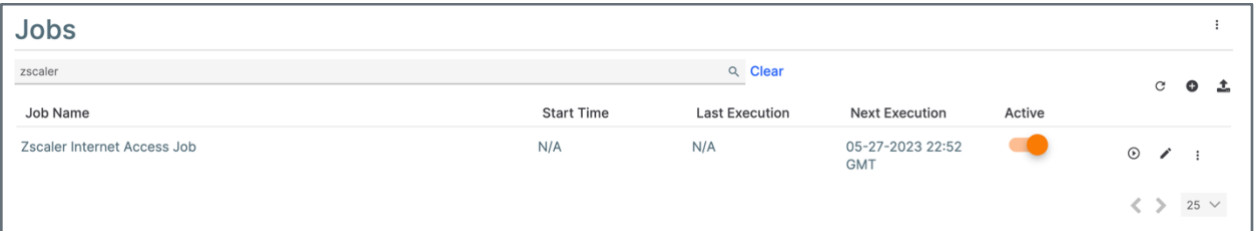

#### Figure 9

<span id="page-11-0"></span>10. Once the Job is run (either by waiting until the date and time in the Next Execution

column or by clicking  $\Theta$  to run the Job immediately), the Last Execution column will display the status of the run. If the status is "Error" or "Partial Error," there was an issue with the run, usually because of authentication issues, data mismatches, or API errors. If the status is "Running," then the Job is currently running. If the Job completes successfully, the status will be "Completed."

11. Once the Job has successfully completed, navigate to Administration → Access Control → URL Categories in the Zscaler platform to view the result of the run [\(Figure 10\)](#page-12-0). If no custom categories were set, the URL and Host Indicators will automatically get added to the Zscaler blocklist.

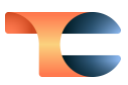

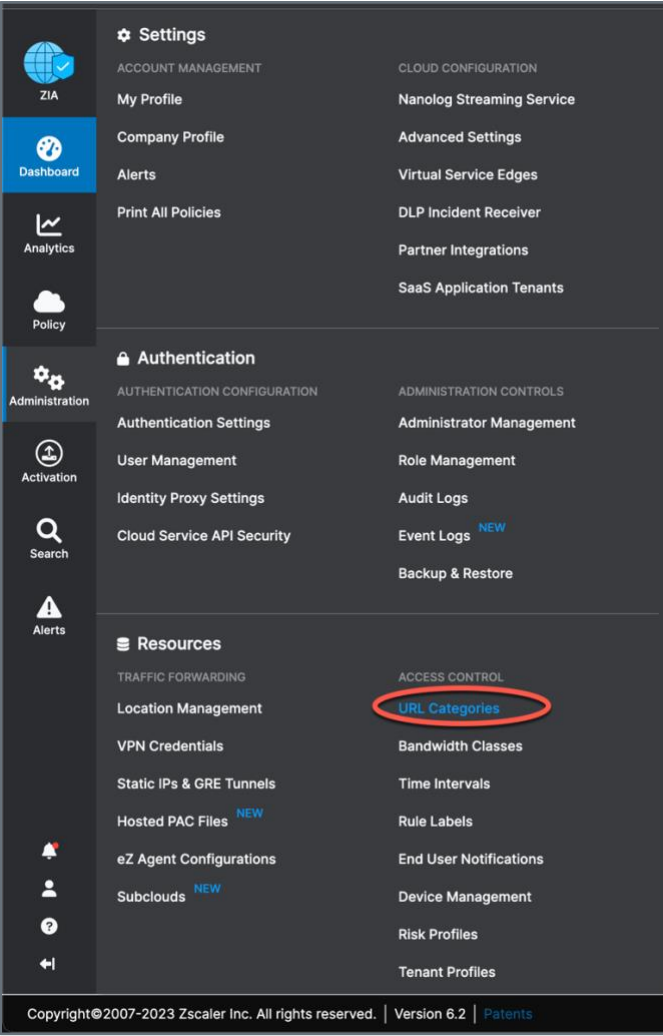

<span id="page-12-0"></span>12. From the URL Categories screen, click on the User-Defined section to view all custom URL categories. Locate the ThreatConnect TI section [\(Figure 11\)](#page-13-1).

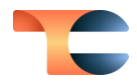

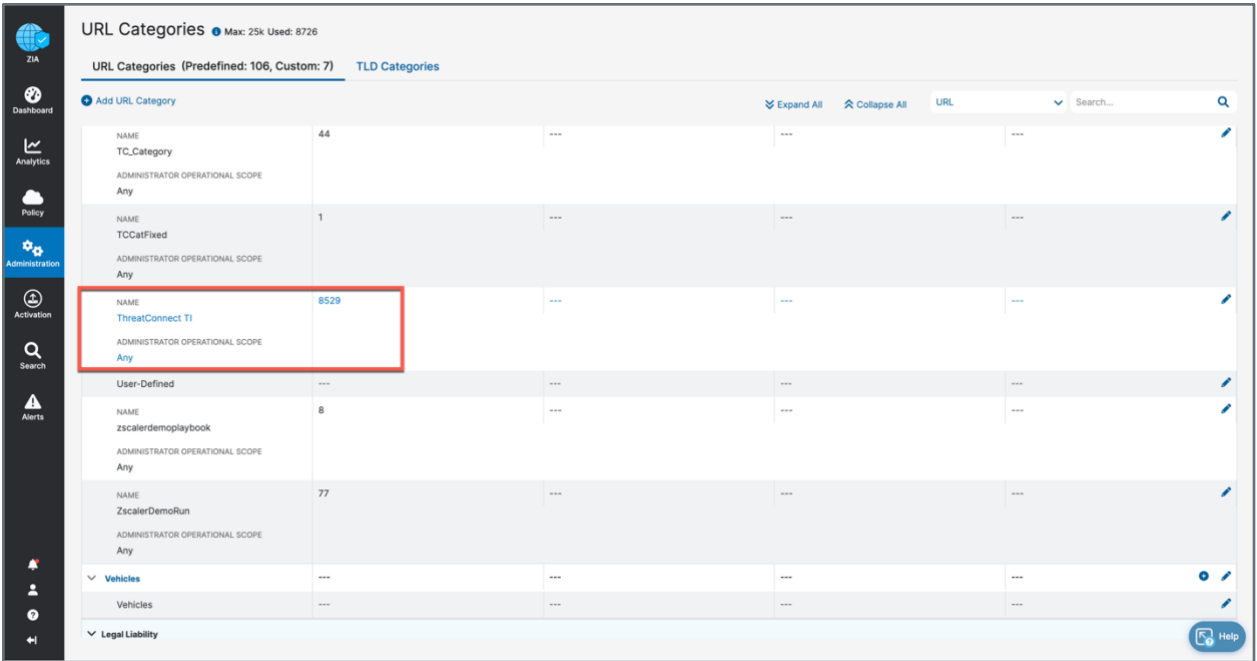

<span id="page-13-1"></span>13. Click the pencil icon to the right of the ThreatConnect TI section to edit the category and view the URLs and Hosts that are blocked [\(Figure 12\)](#page-13-2).

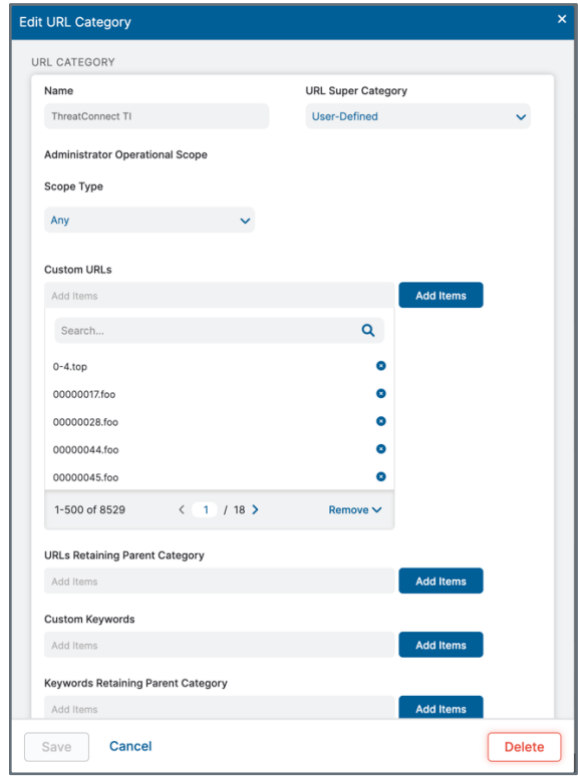

<span id="page-13-2"></span><span id="page-13-0"></span>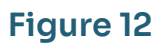

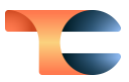

### Zscaler Internet Access Playbook App

Follow the steps in this section to add the Zscaler Internet Access Playbook App to a Playbook, configure the App within the Playbook, and view the results of the Playbook's execution in the Zscaler platform.

- 1. Log into ThreatConnect with an account with a non-read-only [Organization role](https://knowledge.threatconnect.com/docs/organization-roles) (that is, any role other than Read Only User or Read Only Commenter).
- 2. Navigate to the **Playbooks** screen, and [create a new Playbook.](https://knowledge.threatconnect.com/docs/the-playbooks-screen#creating-a-new-playbook)
- 3. To add the Zscaler Internet Access App to the Playbook, click Apps  $\boxed{\mathbb{E}^d}$  on the side [navigation bar](https://knowledge.threatconnect.com/docs/side-navigation-bar) of th[e Playbook Designer](https://knowledge.threatconnect.com/docs/the-playbook-designer) and enter "zscaler" in the search bar. Click on the Zscaler Internet Access App in the search results. The App will be added to the design pane [\(Figure 13\)](#page-14-0). See *[Adding an App](https://knowledge.threatconnect.com/docs/adding-an-app)* for further information.

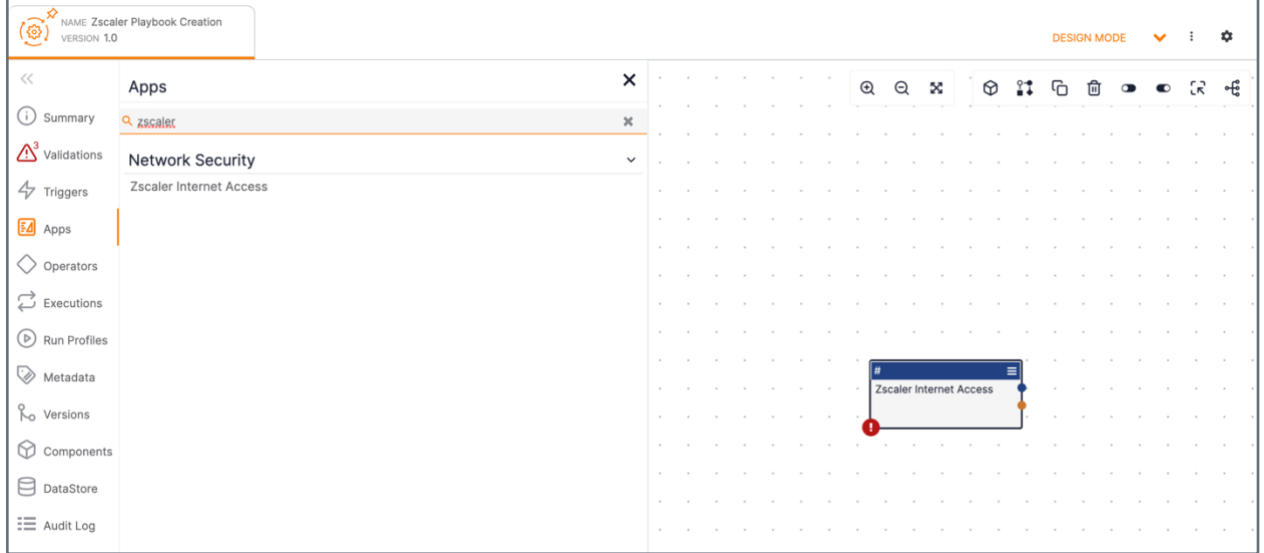

#### Figure 13

<span id="page-14-0"></span>4. If desired, move the App in the design pane, and then double-click the App to open the Edit App configuration pane on the left side of the screen. It is recommended to toggle the Inline Steps slider on so that all the configuration steps are displayed [\(Figure 14\)](#page-15-0).

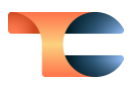

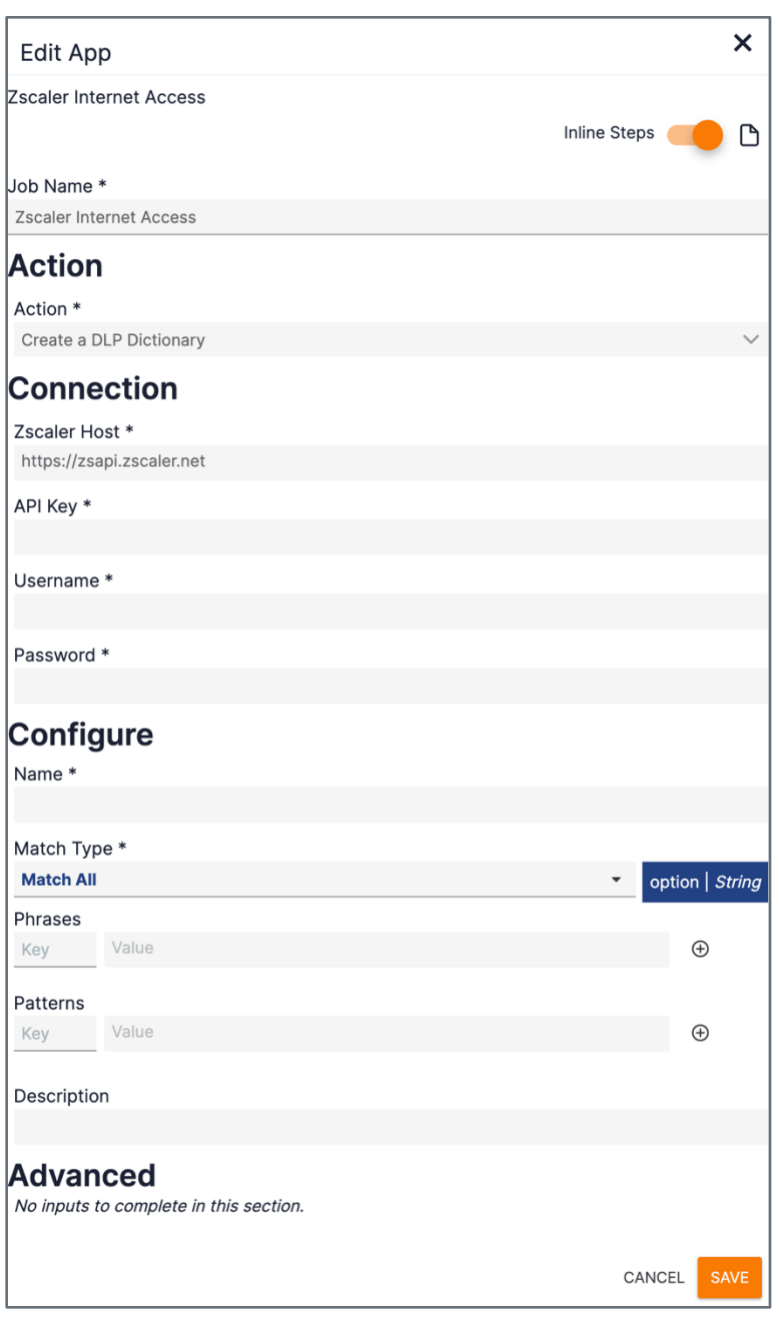

<span id="page-15-0"></span>Note: Parameters with an asterisk (\*) next to their name are required. Click Display Documentation at the upper right of the Edit App pane to view information about the App, including its version, a description, input parameters, and output variables. Release notes and more detailed action, description, and parameter information may be found at  $\angle$  *Zscaler* [Internet Access: Playbook](https://threatconnect.readme.io/docs/zscaler-internet-access-playbook).

Job Name: Enter a name for the App that represents its function within the Playbook.

- 
- Action: Select the mode of operation for the App. See **Zscaler Internet Access**: [Playbook](https://threatconnect.readme.io/docs/zscaler-internet-access-playbook) for descriptions of all options in the dropdown.
- **Zscaler Host:** Enter the base URL for your Zscaler instance.
- API Key: Enter your Zscaler API key.
- **Username**: Enter your Zscaler API admin email address.
- **Password**: Enter your Zscaler API admin password.
- **Configure**: The fields displayed in this section are specific to the selected action. See **[Zscaler Internet Access: Playbook](https://threatconnect.readme.io/docs/zscaler-internet-access-playbook)** for descriptions of all possible fields.
- Advanced: The fields, if any, displayed in this section are specific to the selected action. See *[Zscaler Internet Access: Playbook](https://threatconnect.readme.io/docs/zscaler-internet-access-playbook)* for descriptions of all possible fields.
- Click the **SAVE** button.
- 5. Add, configure, an[d connect](https://knowledge.threatconnect.com/docs/connecting-playbook-elements) [a Trigger,](https://knowledge.threatconnect.com/docs/adding-a-trigger) othe[r Apps,](https://knowledge.threatconnect.com/docs/adding-an-app) an[d Operators](https://knowledge.threatconnect.com/docs/adding-an-operator) to complete the Playbook logic. Then **activate** the Playbook and [execute](https://knowledge.threatconnect.com/docs/executing-a-playbook) it as desired[. Figure 15](#page-16-0) shows a simple Playbook using the Zscaler Internet Access Playbook App. You can also use multiple Zscaler Internet Access Playbook Apps utilizing different actions in a single Playbook.

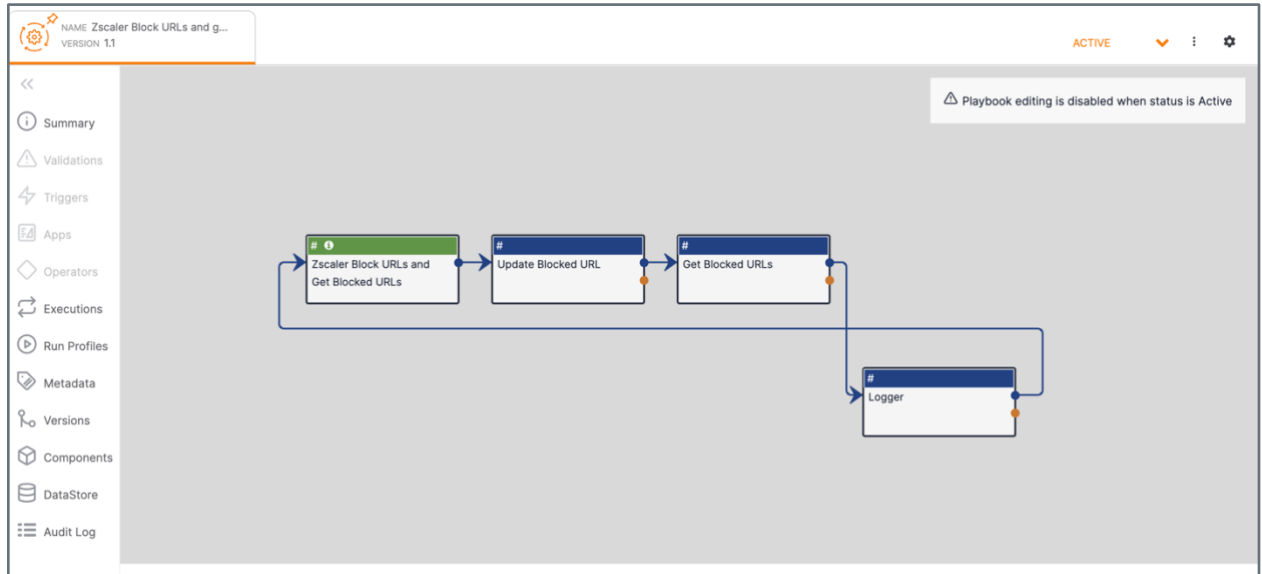

<span id="page-16-0"></span>6. Once a Playbook that uses the Zscaler Internet Access App has successfully executed, you can view the results of the Playbook execution in the Zscaler platform. For example, you can see the results of the Update Blocked URLs action by navigating to Policy  $\rightarrow$ Security  $\rightarrow$  Advanced Threat Protection [\(Figure 16\)](#page-17-0).

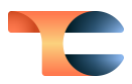

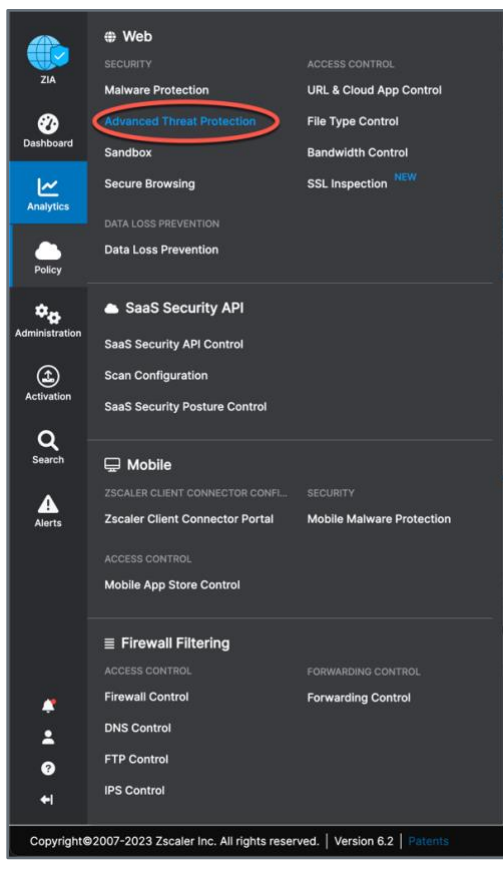

<span id="page-17-0"></span>7. Scroll down to the Blocked Malicious URL section to verify that the Indicator the Playbook processed (the 109.206.243.207 Address Indicator in this example) was added [\(Figure 17\)](#page-17-1).

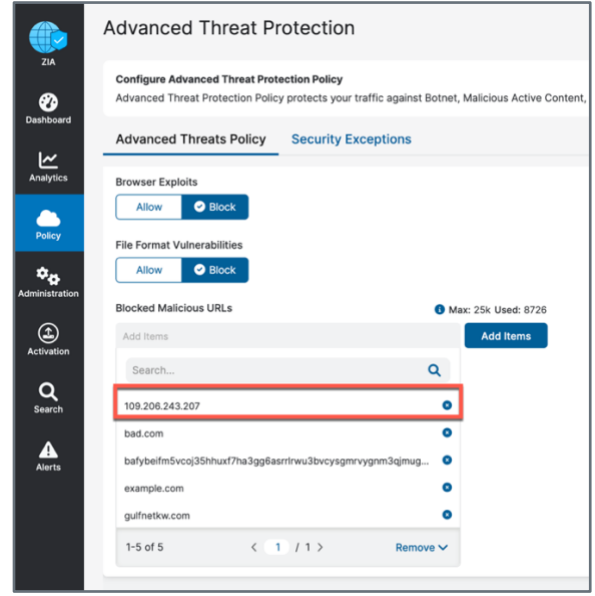

<span id="page-17-1"></span>Figure 17